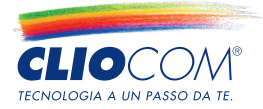

# **Sistema informativo Whistleblowing**

Conforme alla Linee Guida dell'Autorità Nazionale Anticorruzione in materia di tutela del dipendente pubblico che segnala illeciti

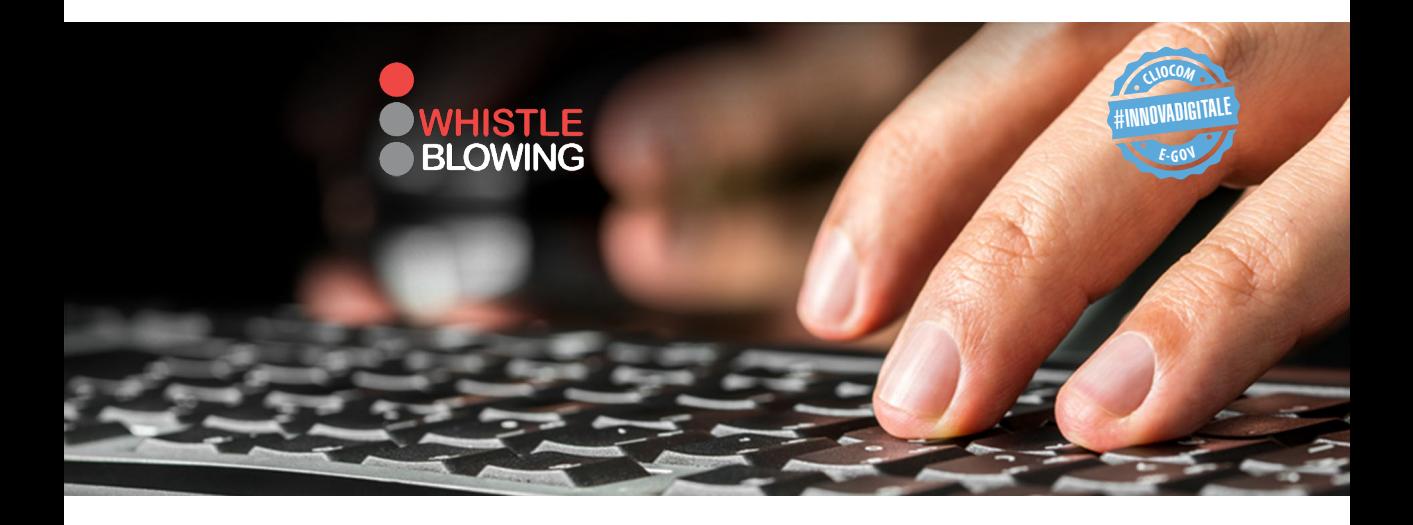

## **MANUALE UTENTE SEGNALANTE**

**www.whistleblowing.name**

## **Indice**

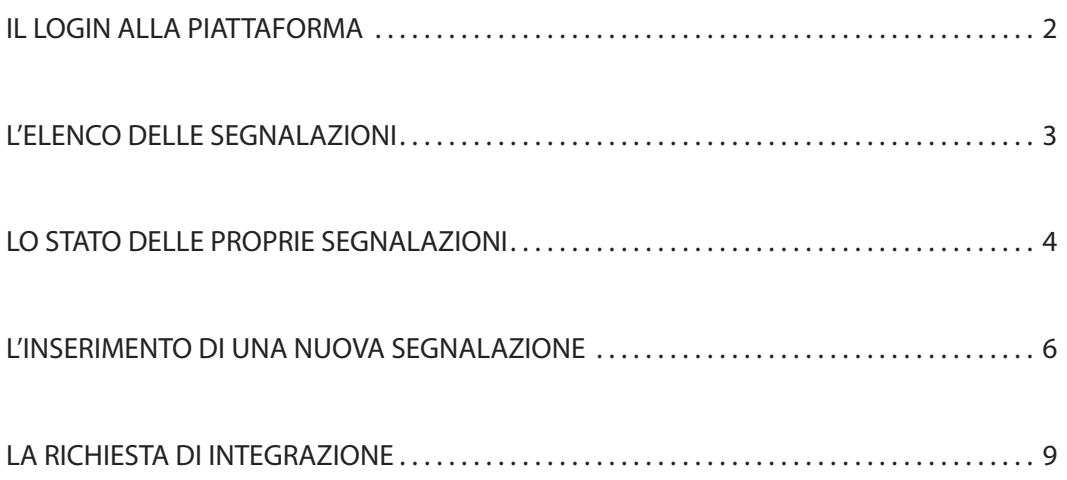

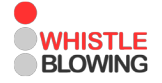

#### **IL LOGIN ALLA PIATTAFORMA**

Il Segnalante può accedere alla propria area riservata all'interno della piattaforma Whistleblowing collegandosi all'indirizzo web *nomeente***.whistleblowing.name** e inserendo le proprie credenziali personali, che saranno comunicate direttamente dal proprio Ente (fig. 1).

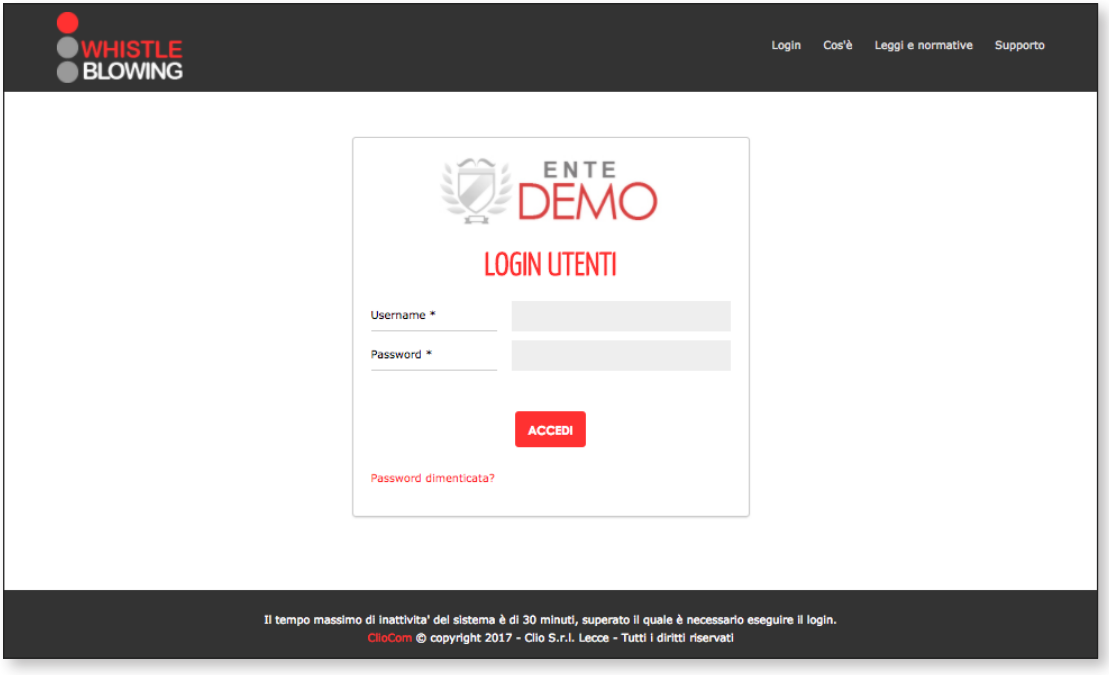

*Figura 1*

#### **L'ELENCO DELLE SEGNALAZIONI**

Una volta autenticato, il Segnalante accede alla piattaforma Whistleblowing dell'Ente. La home page del pannello di controllo delle segnalazioni è strutturata come una classica *Dashboard* (Bacheca, fig. 2) all'interno della quale è possibile in maniera molto intuitiva inserire una nuova segnalazione, consultare l'elenco delle proprie segnalazioni già effettuate in passato ed individuare eventuali notifiche in sospeso (indicate numericamente sull'icona a forma di campanella presente in alto a destra).

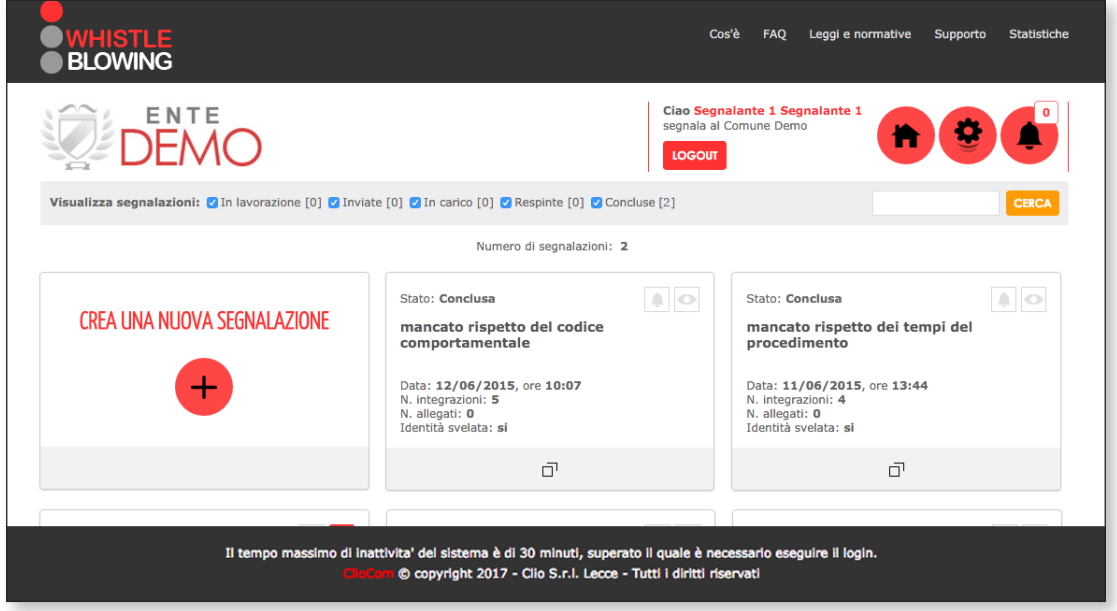

*Figura 2*

### **LO STATO DELLE PROPRIE SEGNALAZIONI**

La piattaforma Whistleblowing prevede un sistema interno di tracciamento dello stato delle proprie segnalazioni (fig. 3):

- **In lavorazione:** la segnalazione è stata processata dal sistema ma il Responsabile non l'ha ancora presa in carico
- **Inviata:** la segnalazione è stata inviata dal segnalante
- **In carico:** il Responsabile sta lavorando sulla segnalazione
- Respinta: la segnalazione, a seguito di verifica da parte del Responsabile, non è stata ritenuta idonea e viene, dunque, archiviata
- **Conclusa:** la segnalazione idonea ha terminato il suo iter e il relativo feedback è stato fornito al segnalante.

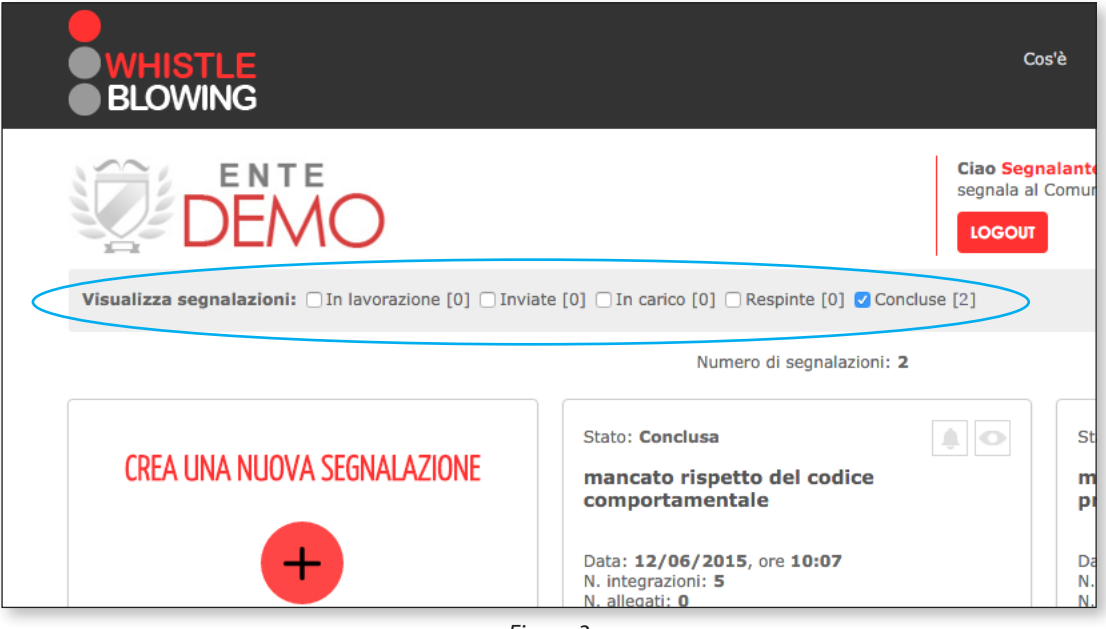

*Figura 3*

N.B. La segnalazione quando è nello stato "in lavorazione" e "Inviata" può ancora essere modificata (fig. 4).

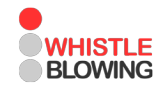

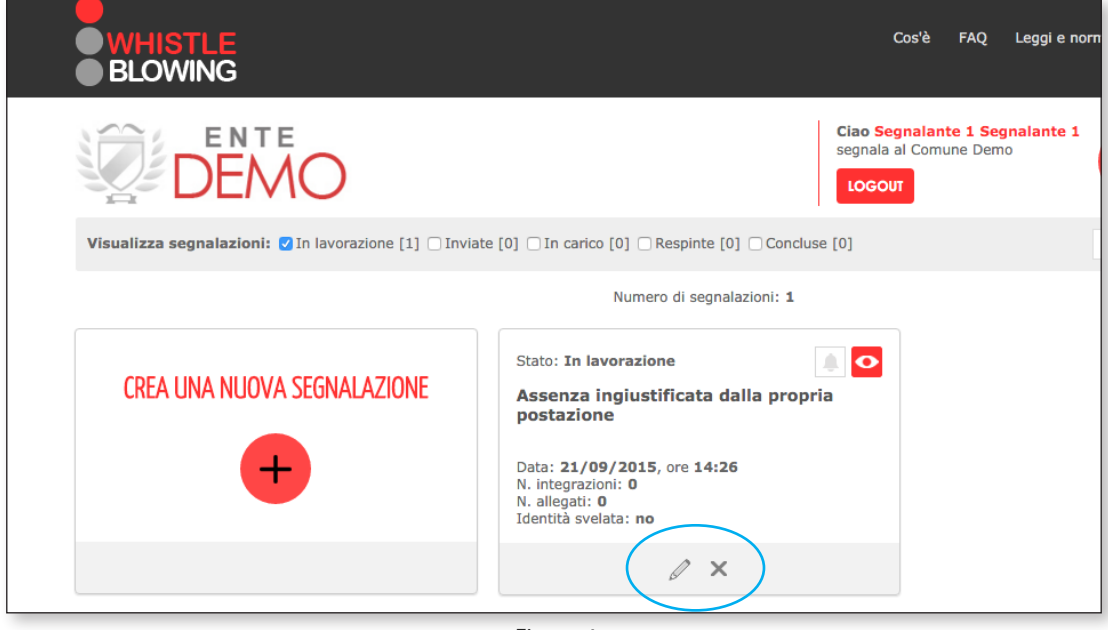

*Figura 4*

#### **L'INSERIMENTO DI UNA NUOVA SEGNALAZIONE**

Cliccando sul pulsante a sinistra presente nella pagina principale del pannello di controllo della propria area riservata (fig. 5) è possibile inserire una nuova segnalazione.

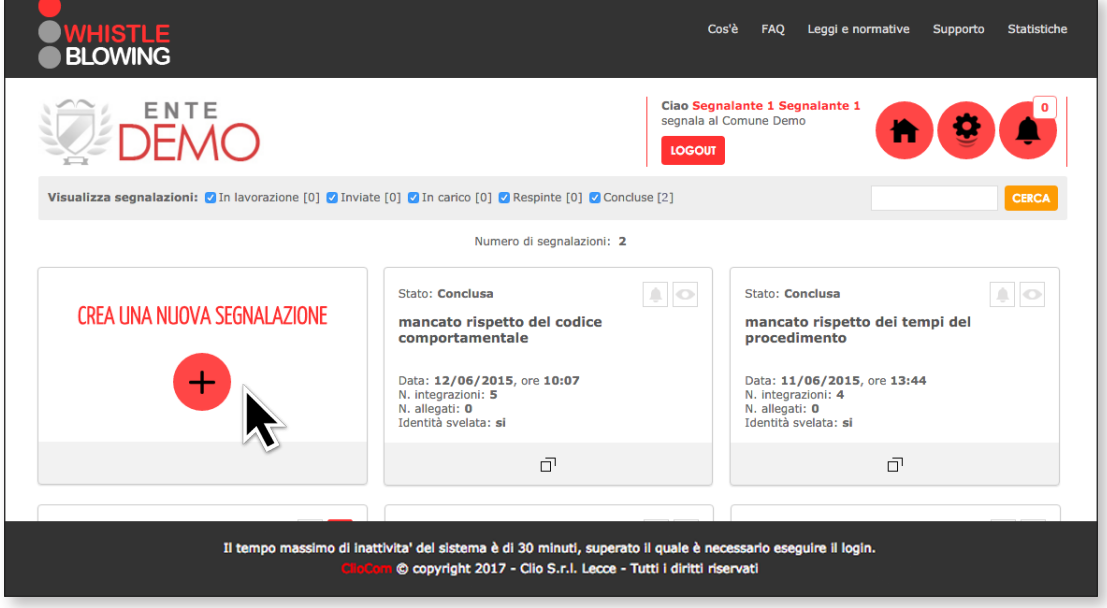

*Figura 5*

Si aprirà una schermata che contiene un form per l'inserimento di una serie di informazioni utili a completare la segnalazione. I campi contrassegnati con l'asterisco (\*) sono obbligatori (fig, 6).

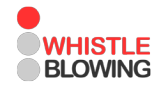

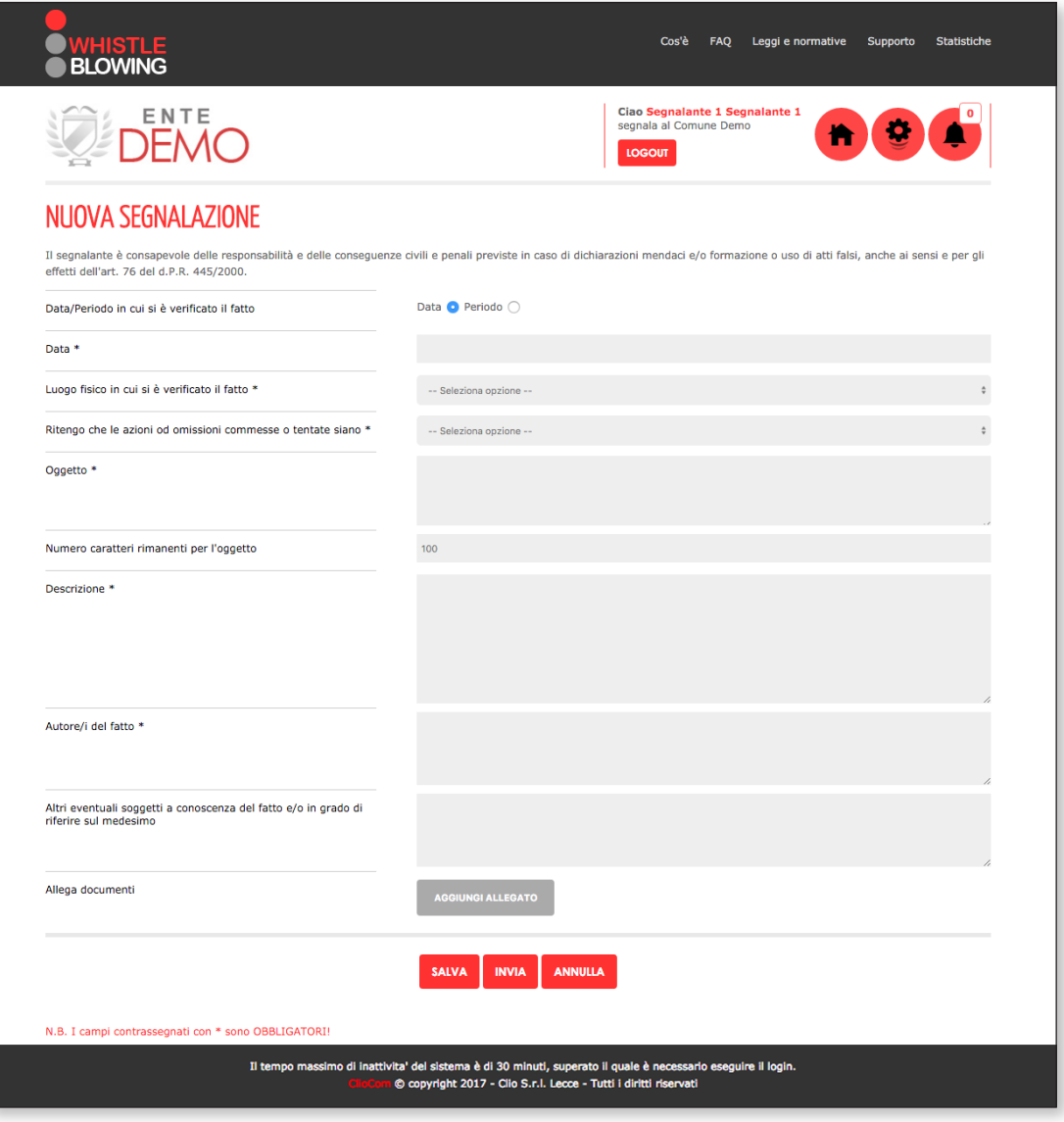

*Figura 6*

Una volta compilati i campi richiesti è possibile, inoltre, aggiungere un allegato, come ad esempio una foto in formato jpeg o png piuttosto che un report in formato doc o pdf, o altro ancora (fig. 7).

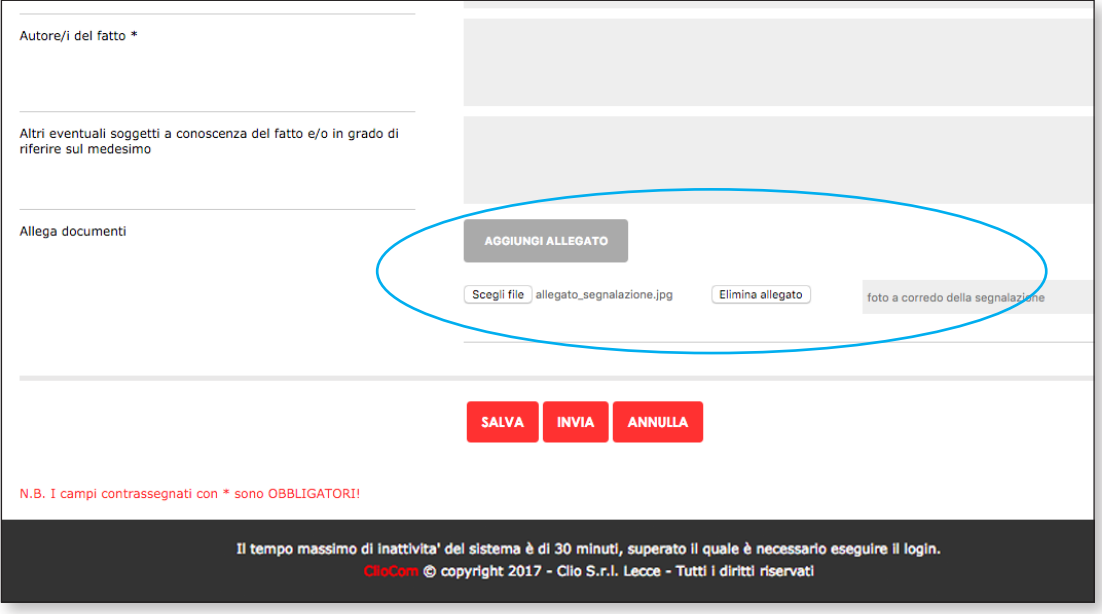

*Figura 7*

A questo punto è possibile inviare la segnalazione (tasto "Invia") piuttosto che salvarla e inviarla successivamente (tasto "Salva").

#### **LA RICHIESTA DI INTEGRAZIONE**

Qualora il Responsabile del procedimento lo ritenga opportuno, può richiedere una o più integrazioni al segnalante. Il segnalante riceve la notifica sul proprio pannello di controllo attraverso l'icona riferita al sistema di notifiche ...

Una volta aperta la relativa segnalazione, apparirà il dettaglio della richiesta di integrazione inviata dal Responsabile del procedimento (fig. 8).

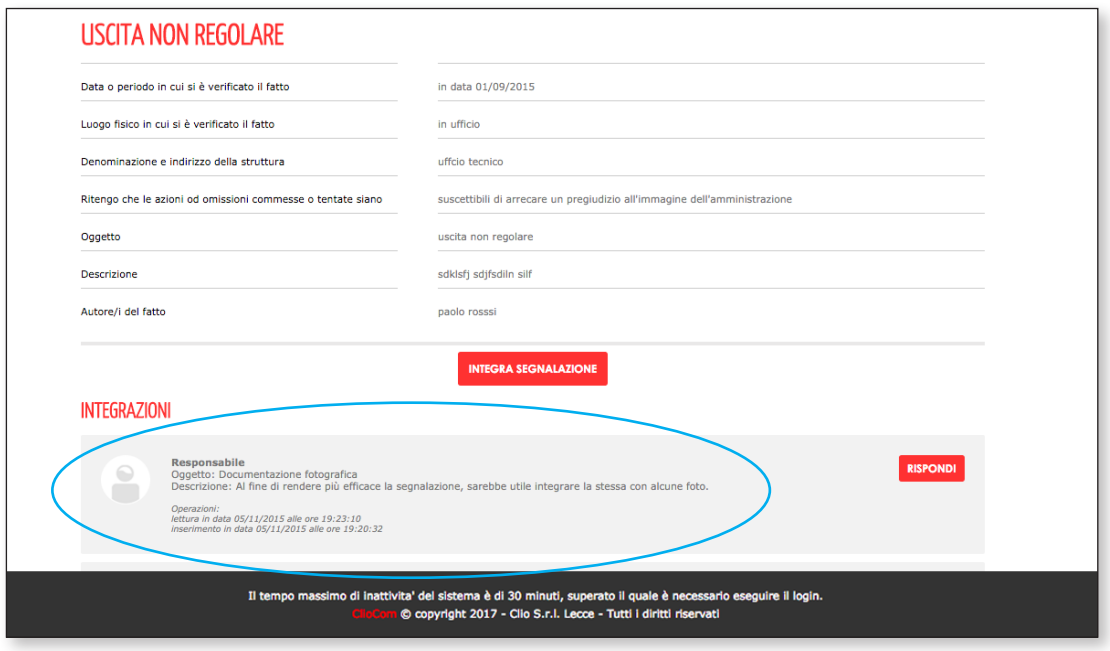

*Figura 8*

Il Segnalante, cliccando indifferentemente sul tasto "Rispondi" o "Integra segnalazione" accede a un form per l'inserimento dei dettagli dell'integrazione, attraverso la compilazione dei campi testuali e la possibilità (facoltativa) di allegare documenti (fig. 9).

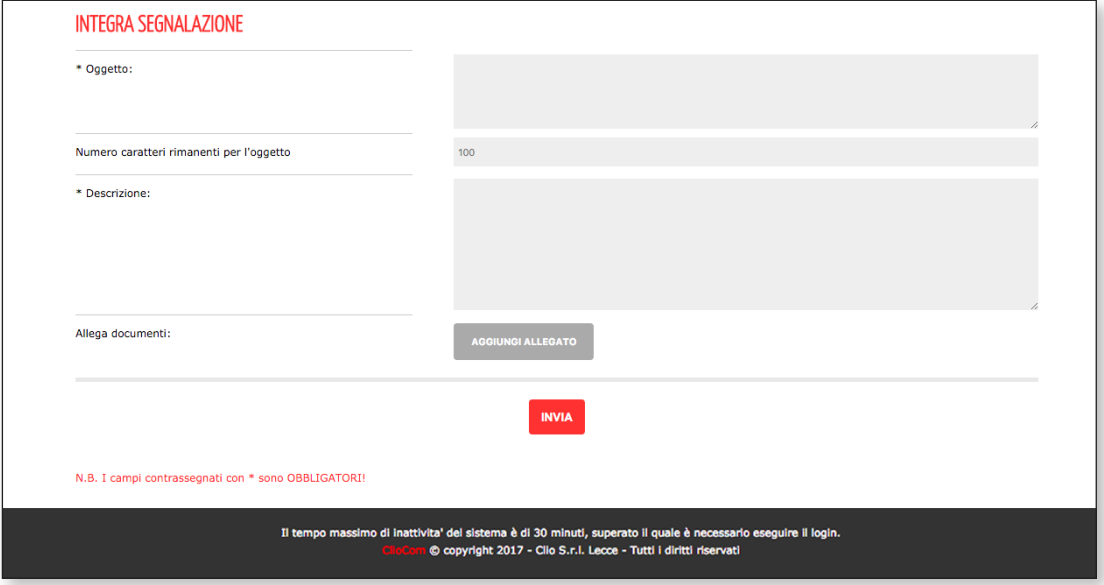

*Figura 9*

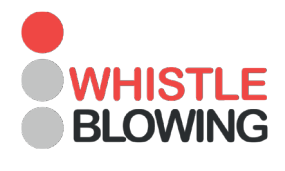

#### **CLIO S.r.l.**

www.clio.it • info@clio.it

73100 Lecce Via 95° Rgt. Fanteria, 70

Tel. +39 0832.344041 Fax +39 0832.340228